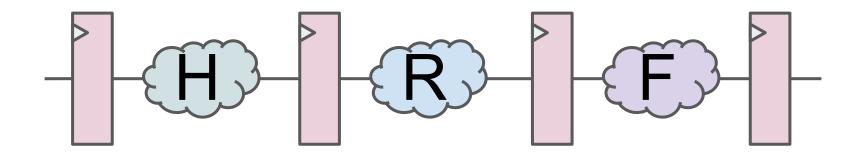

# HDL, RTL and FPGA: Lab 1

Your first step in designing digital hardware

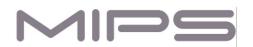

# The informal explanation of acronyms

- HDL Hardware Description Language
  - A language to design, simulate and verify circuits. We will use Verilog-2001.
- RTL Register Transfer Level
  - A methodology to describe a circuit using HDL in a way that allows semi-automated conversion of the code into a blueprint for a physical chip manufactured on a foundry
- ASIC Application-Specific Integrated Circuit
  - An example of ASIC is a chip that runs Android on your smartphone
- SoC System on Chip
  - An ASIC that has one or several processor cores, memories and other components that form the whole computer system on a single chip
- FPGA Field-Programmable Gate Array
  - A reconfigurable chip we will use as a substitute for manufacturing an ASIC

### Hardware/software dualism - an informal example

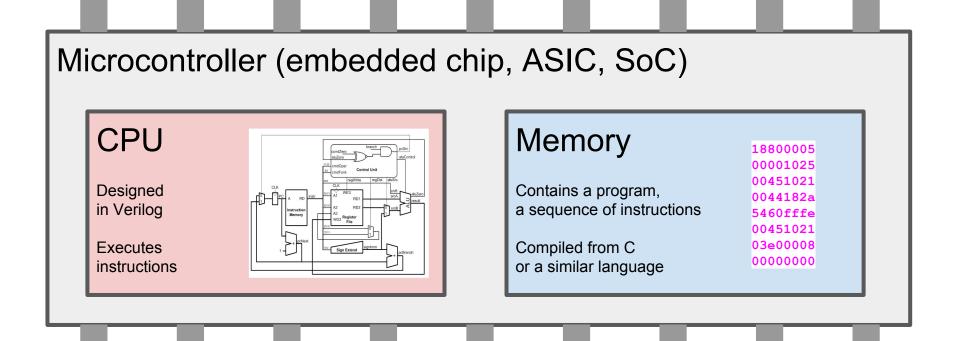

# Hardware/software dualism - an informal example / 2

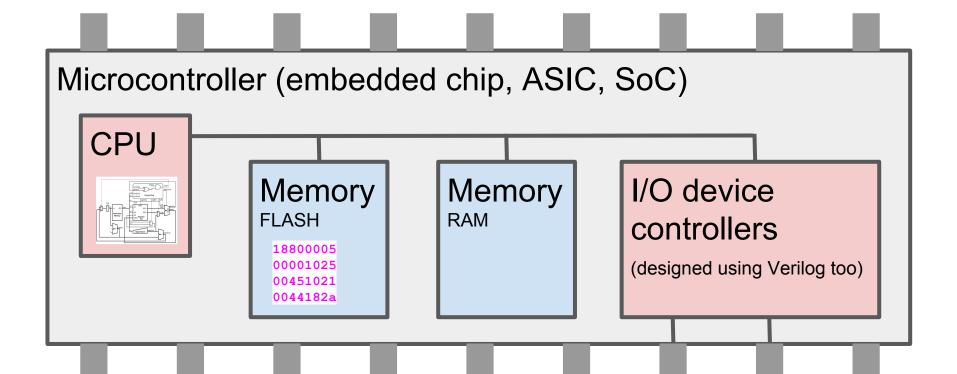

# Software: from C to processor instructions

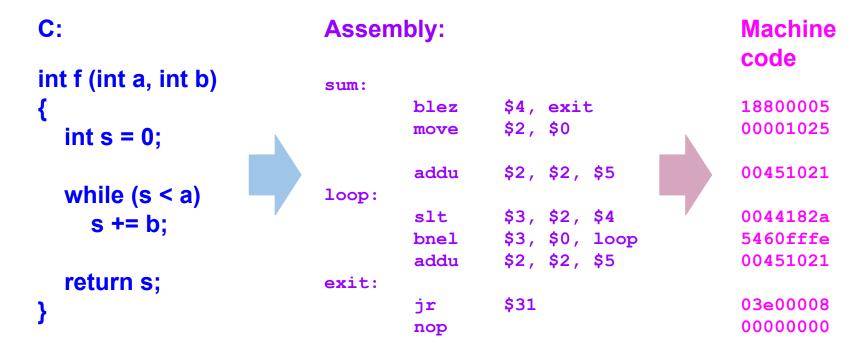

# Circuits: from Verilog to transistors (simplified)

```
module counter
  input clock,
  input reset,
  output logic [1:0] n
  always @(posedge clock)
  begin
    if (reset)
      n <= 0:
    else
      n \le n + 1;
  end
endmodule
```

# What is an FPGA? A simplified explanation

A matrix of cells with changeable function

One cell can become AND, another OR, yet another - one bit of memory

An FPGA does not contain a fixed CPU, but can be configured to work as a CPU

A picture from http://jjmk.dk/MMMI/PLDs/FPGA/fpga.htm

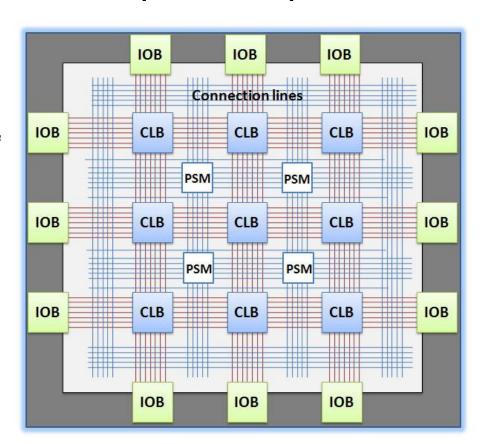

IOB

Input Output Block

CLB

Configurable Logic Block

**PSM** 

Programable Switch Matrix

**Connection lines** 

Single, Long Double, Direct

#### What is inside an FPGA cell?

Each cell has multiplexers or muxes

A mux is a device that implements choice: "if " in hardware

Muxes are connected to bits of memory, loaded from outside the FPGA

This allows forming circuits inside an FPGA by changing the contents of configuration memory

Pictures are from <a href="https://breadboardgremlins.wordpress.com/what-is-an-fpga/">https://breadboardgremlins.wordpress.com/what-is-an-fpga/</a> and <a href="https://www2.engr.arizona.edu/~rlysecky/courses/cs168-04w/lab7/lab7.html">https://www2.engr.arizona.edu/~rlysecky/courses/cs168-04w/lab7/lab7.html</a>

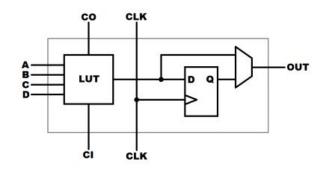

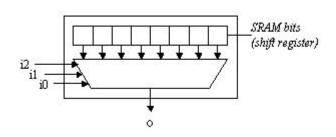

# Twelve basic ideas of digital hardware design

- Gate
- Area
- Delay
- Parallelism
- Module
- Testbench

- Clock
- Reset
- D-Flip-Flop
- Power
- Finite State Machine
- Pipeline

We color-code the topics of Lab 1 in green, the topics of Lab 2 in blue and the topics of Lab 3 in purple.

# A hardware design can be partitioned into

- Combinational logic
  - Used to calculate logic and arithmetical functions
- Sequential logic
  - Allows hardware to have memory and repeat actions
- The first lab covers only combinational logic

# Combinational logic

- The outputs of the group of components depend only on inputs
- You set inputs and get outputs after some time
- This group is called "a combinational cloud"
- Used to calculate logic and arithmetical functions

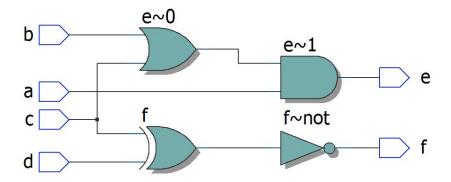

```
module top
(
    input a, b, c, d,
    output e, f
);

assign e = a & (b | c);
    assign f = ~ (c ^ d);
endmodule
```

# Sequential logic

- The outputs of the partition depend not only on inputs but also on internal state, stored in registers
- Change of the state is synchronized by a clock signal
- Allows hardware to be smart memorize the intermediate results and iterate

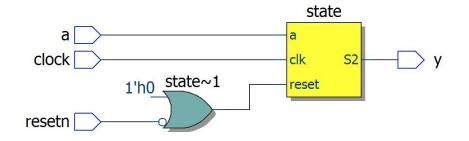

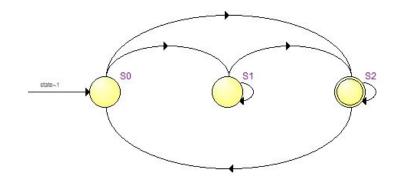

#### Lab 1 exercises

- 1. Simulating a combinational module
  - a. Ports, continuous assignments, testbench, delay, waveforms
  - b. We will use ModelSim PE Student Edition from Mentor Graphics
- 2. Synthesizing a combinational module with basic gates
  - a. Logic synthesis, constrains, synthesized schematics, FPGA configuration
  - b. We will use Intel Quartus Lite Edition and Terasic DE10-Lite FPGA boards
- Homework: Synthesize a combinational module that uses input from a button and muxes to output either your first name or last name to a multi-digit 7-segment indicator

# Clone a repository from GitHub

Organization

# https://github.com/MIPSfpga

Repository

digital-design-lab-manual

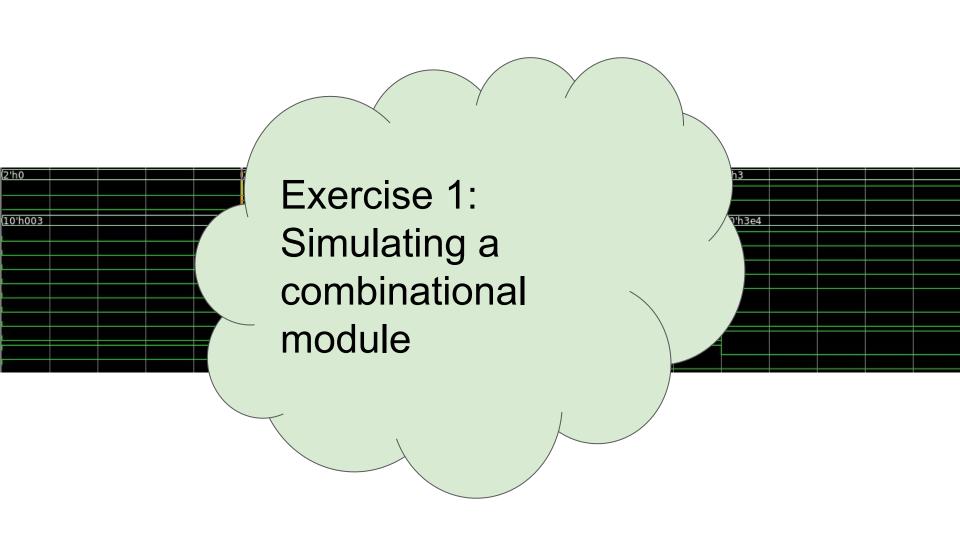

### The design module - 1

- lab\_01/src/lab1\_hdl/lab1.v
- The unit of design is called "module"
- Module has a name and a list of ports
- Each port has a direction
  - o input, output or inout
- Each port has a width / vector dimension
  - "[9:0]" means "10 bits from LED [9] through LED [0]"
  - If no dimension, 1-bit port assumed, such as "input ABC"

```
module lab1
(
    input [1:0] KEY,
    output [9:0] LED
):
```

# The design module - 2

wire a = ~ KEY [0];
wire b = ~ KEY [1];

- lab\_01/src/lab1\_hdl/lab1.v
- "wire" declaration creates an intermediate connection between ports, other wires or "reg" variables to be discussed further
- wire can be 1-bit wide, or multiple bit wide, like "wire [4:0] A"
- The assignments to wires are continuous
  - Every time the expression on right hand side changes, it triggers change of the wire on left hand side
- Wires can be optimized away by the synthesis software

# The design module - 3

```
// Basic gates AND, OR and NOT
assign LED [0] = a & b;
assign LED [1] = a | b;
assign LED [2] = ~ a;
```

- lab\_01/src/lab1\_hdl/lab1.v
- The keyword "assign" is used for continuous assignments to an already declared port or a wire
- Note that the assignments do not assume a specific order they semantically happen whenever the right hand side changes
- The HDL simulator is event-driven, it schedules the assignment evaluations by putting them into a queue of events
- HDL synthesis simply creates a netlist (graph) for an electric circuit

#### module testbench;

- lab\_01/src/lab1\_hdl/simulation/testb ench.v
- The testbench module (TB) is for simulation only, it is never synthesized
- TB contains a special program that tests the design module
- The design module instantiated inside TB is frequently referred to as DUT, Design under Test

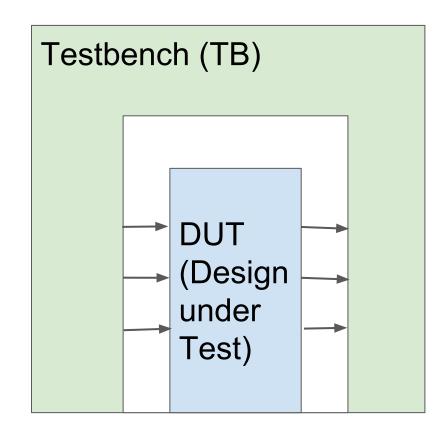

#### module testbench;

- lab\_01/src/lab1\_hdl/simulation/testb ench.v
- Testbench
  - Instantiates Design under Test
  - Drives stimulus
  - Checks the responses
- Testbench may also call functions in other languages (like C) to make verification environments more sophisticated

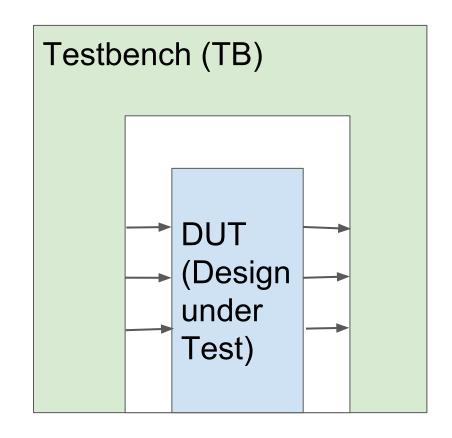

- Module instantiation connects the design module's ports to the variables declared in the testbench
- Module instantiation looks like a function call, but it is not.
  - The DUT instance is physically put inside the testbench module
  - The connections between TB variables and DUT ports are continuous, just like the left and right sides of "assign".

 lab\_01/src/lab1\_hdl/simulation/t estbench.v

```
// input and output test signals
reg [1:0] key;
wire [9:0] led;

// creating the instance of the
// lab1 - module name
// dut - instance name ('dut'
lab1 dut ( key, led );
```

- lab\_01/src/lab1\_hdl/simulation/testbench.v
- Our TB generates stimulus in the simplest way:
  - Assign a value to a variable connected to DUT input port
  - Wait using #delay construct that causes simulator to postpone the execution of the next statement for a number of specified time units

```
initial
    begin
        key = 2'b00;
        #10;
        key = 2'b01;
        #10;
        key = 2'b10;
        #10;
        key = 2'b11;
        #10;
    end
```

- lab\_01/src/lab1\_hdl/simulation/testbench.v
- Keyword "initial" means that the next statement is executed at the beginning of the simulation.
- "begin/end" means that the statements inside are executed sequentially.
- The assignments denoted with "=" inside "begin/end" are called "blocking assignments". They are executed sequentially, not in parallel ("block the execution").

# initial begin key = 2'b00;#10; key = 2'b01;#10; key = 2'b10;#10; key = 2'b11;#10;

end

- lab\_01/src/lab1\_hdl/simulation/testbench.v
- The constant 2'b10 means "two bit-wide binary number 10".
- The time unit in #10 and simulation precision can be specified using `timescale directive. We will see this time later on simulation waveforms. If we put this directive at the beginning of the file, #10 means "10 nanoseconds":

```
`timescale 1 ns / 100 ps
```

```
initial
    begin
        key = 2'b00;
        #10;
        key = 2'b01;
        #10;
        key = 2'b10;
        #10;
        key = 2'b11;
        #10;
    end
```

- lab\_01/src/lab1\_hdl/simulation/testbench.v
- reg declaration means "a variable that can be reg assigned inside a begin/end block"
- \$monitor statement in initial block tells the simulator to print the specified text into the simulation log whenever any of the variables change

#### initial

```
$monitor("key=%b led=%b", key, led);
```

#### initial

\$dumpvars;

- lab\_01/src/lab1\_hdl/simulation/testbench.v
- \$dumpvar statement in initial block tells the simulator to generate the simulation waveforms.
- A waveform is a database of signal changes for debugging the design.
- The waveform can be viewed in a waveform viewer, either standalone (an example: GTKWave), or integrated into a Verilog simulator.

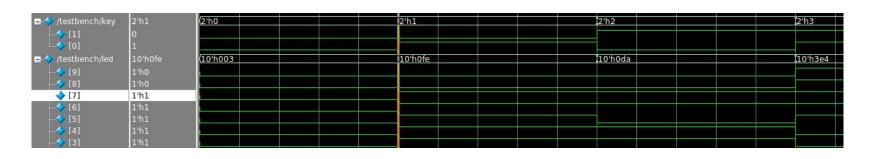

#### Batch file to run the simulation

- lab\_01/src/lab1\_hdl/simulation/01\_simulate\_with\_modelsim.bat
- Creates a directory for temporary files, produced by ModelSim simulator
- Invokes the simulator executable vsim.
- vsim reads a stream of proprietary commands from a script file written in TCL (Tool Command Language).

```
rem recreate a temp folder for
rd /s /q sim
md sim
cd sim
```

```
rem start the simulation
vsim -do ../modelsim_script.tcl
```

If you work under Linux, you can write a shell script that does the same.

# TCL script file for ModelSim

- lab\_01/src/lab1\_hdl/simulation/modelsi m\_script.tcl
- TCL (pronounced "tickle" or tee cee el) is a scripting language used since 1990s in many EDA tools (EDA -Electronic Design Automation).
- You don't need to know it well, just copy somebody else's scripts for your projects.

```
# create modelsim working library
vlib work
# compile all the Verilog sources
vlog ../testbench.v ../../lab1.v
# open the testbench module for simulation
vsim -novopt work.testbench
# add all testbench signals to time diagram
add wave sim:/testbench/*
# run the simulation
run -all
# expand the signals time diagram
```

wave zoom full

# Now run everything, modify the code and run again

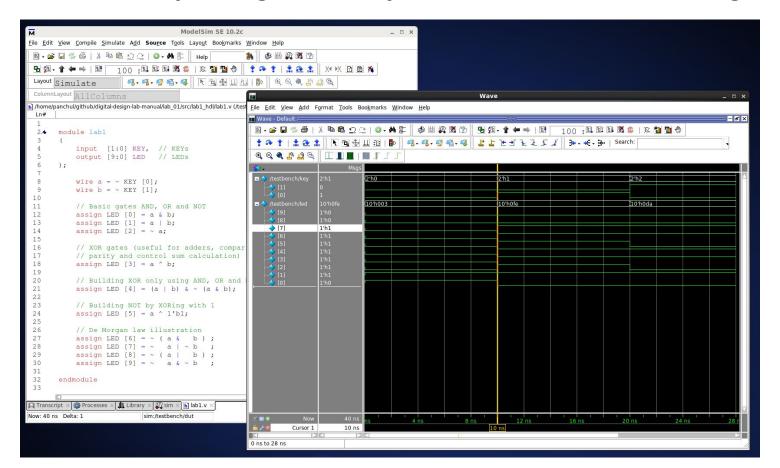

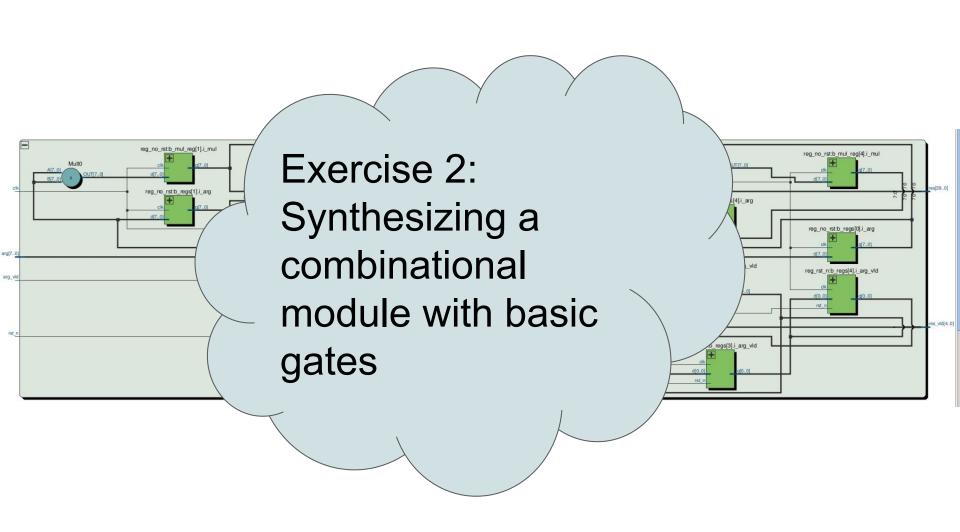

# The main Quartus project file

- lab\_01/src/lab1\_hdl/synthesis/lab1.qpf
- It is OK for the Quartus project file to be empty.
- Quartus usually stores some dates and versions there for Intel / Altera customer support.
- All the essential synthesis settings are not in .qpf, but in other files, .qsf and .sdc.

```
QUARTUS_VERSION = "17.0"

DATE = "12:11:55 November 06, 2017"

PROJECT_REVISION = "lab1"
```

# TCL script with synthesis settings - 1

- lab\_01/src/lab1\_hdl/synthesis/lab1.qsf
- For this project you need only the four directives below, and some signal mapping assignments (see the next slide).
- You don't need to know all the script commands in the .qsf file.
- Just copy somebody's script and use the bare minimum settings.

```
set_global_assignment -name DEVICE 10M50DAF484C7G
set_global_assignment -name TOP_LEVEL_ENTITY lab1
set_global_assignment -name VERILOG_FILE ../../lab1.v
set_global_assignment -name PROJECT_OUTPUT_DIRECTORY .
```

# TCL script with synthesis settings - 2

- lab\_01/src/lab1\_hdl/synthesis/lab1.qsf
- You need to map the port names in your design to the physical pins of the FPGA.
- The synthesis tool know the location of PIN\_B8 for chip 10M50DAF484C7G, but it has no idea that the board connects it to a button and you call it KEY[0].

```
set_location_assignment PIN_B8 -to KEY[0]
set_location_assignment PIN_A7 -to KEY[1]
set_location_assignment PIN_A8 -to LED[0]
set_location_assignment PIN_A9 -to LED[1]
```

# TCL script with synthesis settings - 3

- lab\_01/src/lab1\_hdl/synthesis/lab1.qsf
- Your .qsf file has to specify a so-called I/O standard for each signal connected to an FPGA pin.
- You don't need to know the meaning of the I/O standard property in this course.
- You can use wildcards for signal names when setting IO\_STANDARD.

# Before synthesis create a copy of project files

- lab\_01/src/lab1\_hdl/synthesis/make\_project.bat
- Intel / Altera Quartus Lite Edition creates a lot of temporary files
- It is convenient to run synthesis in a separate directory
- You have to copy project files into that directory
- To do this, run make\_project.bat [Windows] / run make\_project.sh

- File:Open Project
- Do not confuse with File:Open
- Find project file in your temporary project directory
- Do not open project from the original directory
- Double-click "Compile Design" in Tasks window

# Run synthesis in Intel Quartus

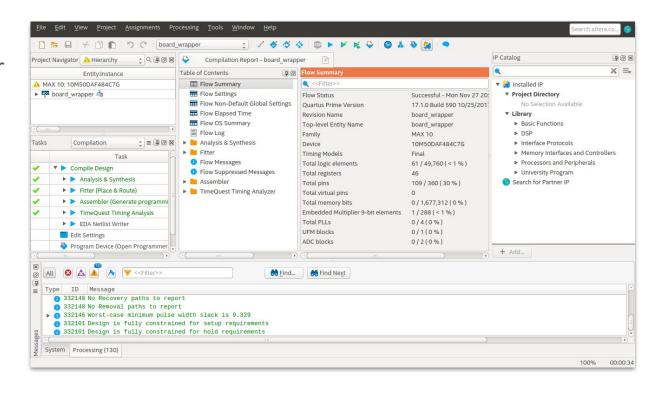

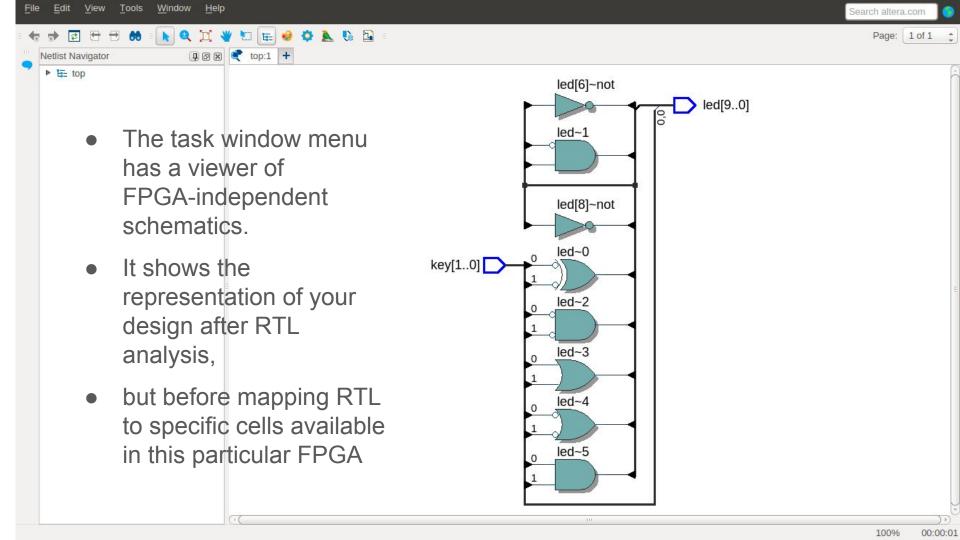

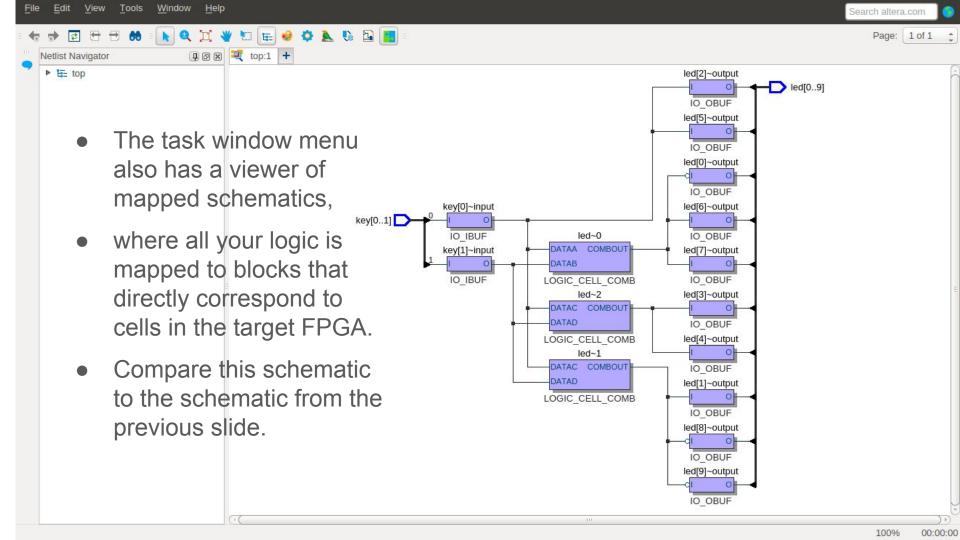

#### Terasic DE10-Lite FPGA board

- Inexpensive: \$85
- Academic price \$55
- Intel FPGA MAX 10 10M50DAF484C7G
- 50K cells, enough for designs with CPU cores like MIPSfpga
- On-board 64MB SDRAM
- Connects directly to PC for configuration

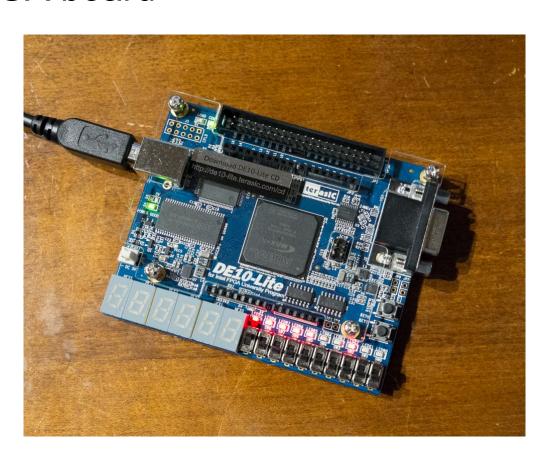

- Find and click on "Program Device" in Tasks window
- Programmer window should appear
- If you see "USB-Blaster" next to "Hardware Setup", the board is connected and found by software
- In this case just press "Start" button

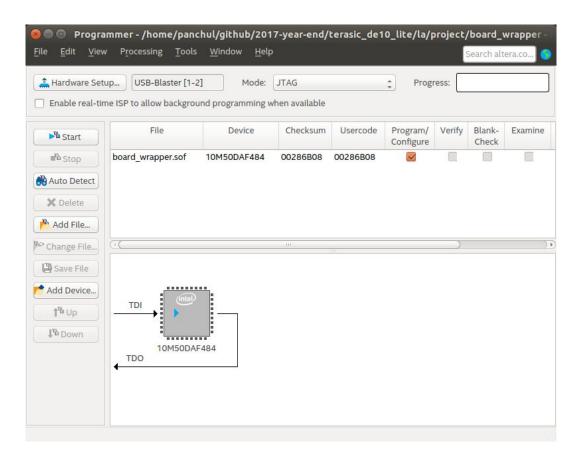

 If you see "No hardware", press "Hardware Setup"

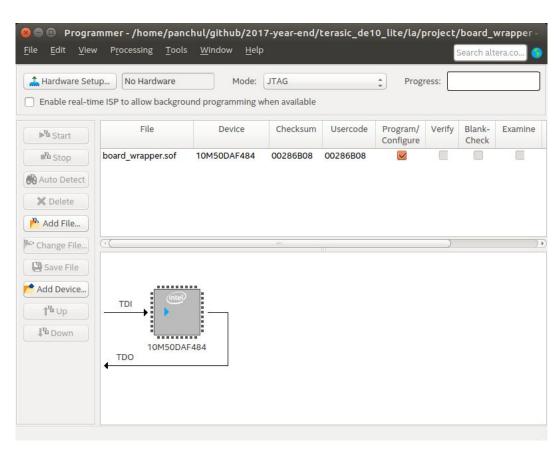

- "Hardware Setup" window should appear with "USB-Blaster" listed under "Hardware".
- If nothing is listed, check your USB cable connection.
- If the board is connected but nothing is listed, install USB-Blaster driver or resolve driver conflict.

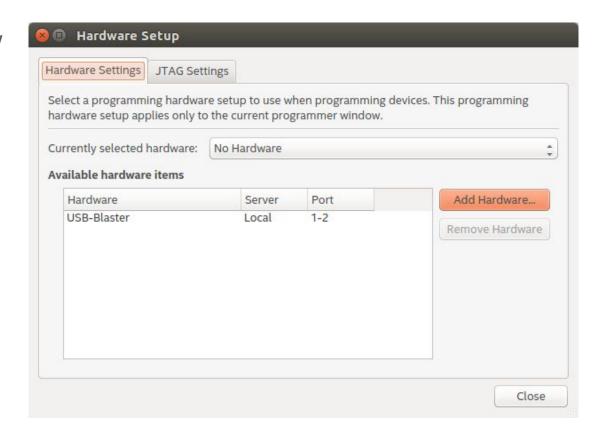

 Double-click on "USB-Blaster", then press "Close"

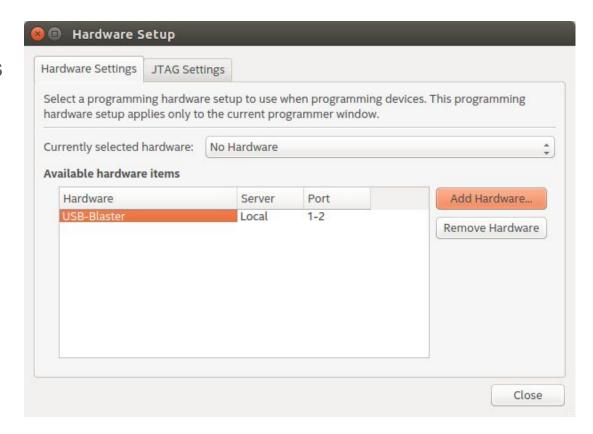

- Now the hardware setup problem should be resolved
- Just press "Start" button and see the "Progress" indicator becoming green.
- If "Progress" gets stuck, unplug USB cable, plug it in again and repeat.

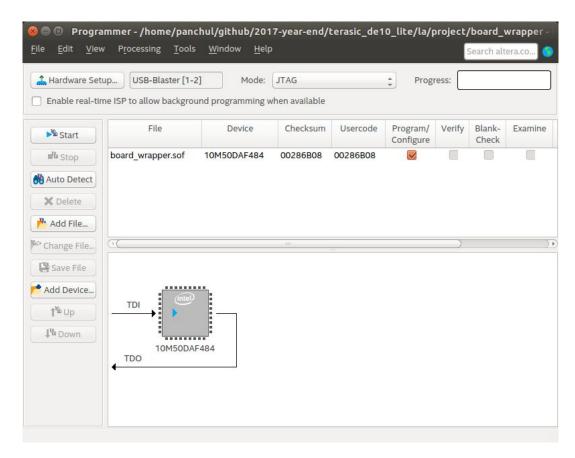

#### Add a new combinational element - MUX

- Multiplexers, or muxes, implement the selection between values in hardware.
- The simplest way to infer mux in hardware is to use ternary ?: operation.
- Modify the design with a mux, and re-run synthesis and FPGA configuration.

```
module mux 2 1
           [1:0] d0,
    input
           [1:0] d1,
    input
    input
                  sel,
    output [1:0] y
);
    assign y = sel ? d1 : d0;
endmodule
```

# Add new signals to expand the design with MUXes

- Two keys are not enough to demonstrate a mux because it is a ternary operation. You need to add news signals, connected to buttons and switches on the board
- Use the on-board 7-segment display to output digits or even letters
- Get the full .qsf file for DE10-Lite board from <u>https://github.com/yuri-panchul/2017-year-end/tree/master/terasic\_de10\_lite</u>

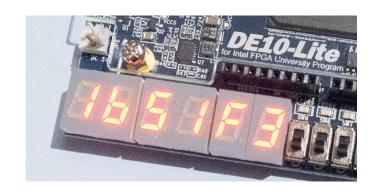

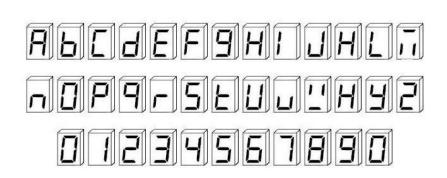

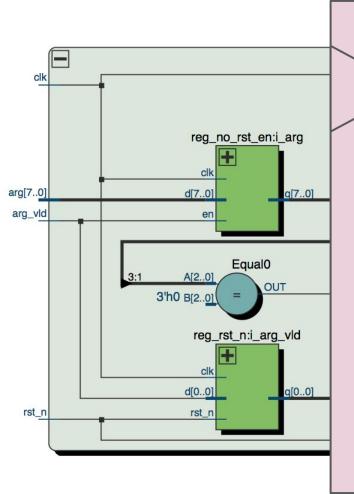

Preview
of the next Lab:
Simulating and
Synthesizing the
Sequential Logic

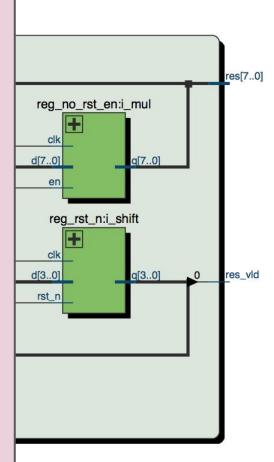

# Computation in combinational logic is not instant

- It takes time for an electric signal to propagate.
- Before the results are ready, the outputs may contain random values.
- How to find when the results are ready?
- We can synchronize the computations with a special signal called clock.

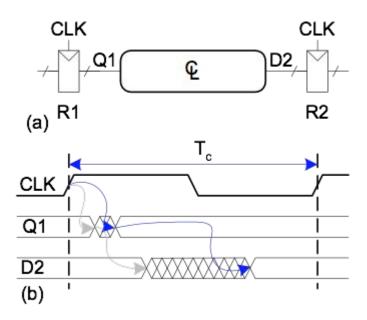

The picture is from Digital Design and Computer Architecture, 2nd Edition by David Harris and Sarah Harris. Elsevier, 2012

# Clocks are useful not only to synchronize outputs

- Circuits synchronized with clocks are called sequential.
- Sequential circuits can also have memory and perform iterative computations.
- We will learn about sequential circuits in Lab 2.

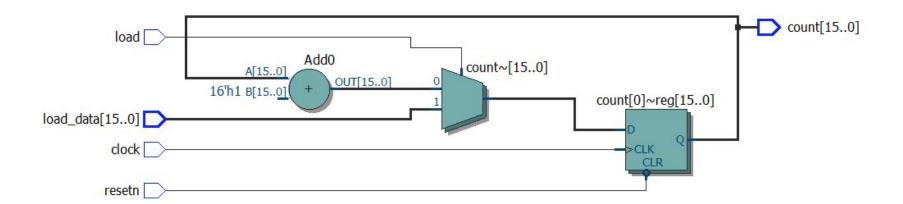

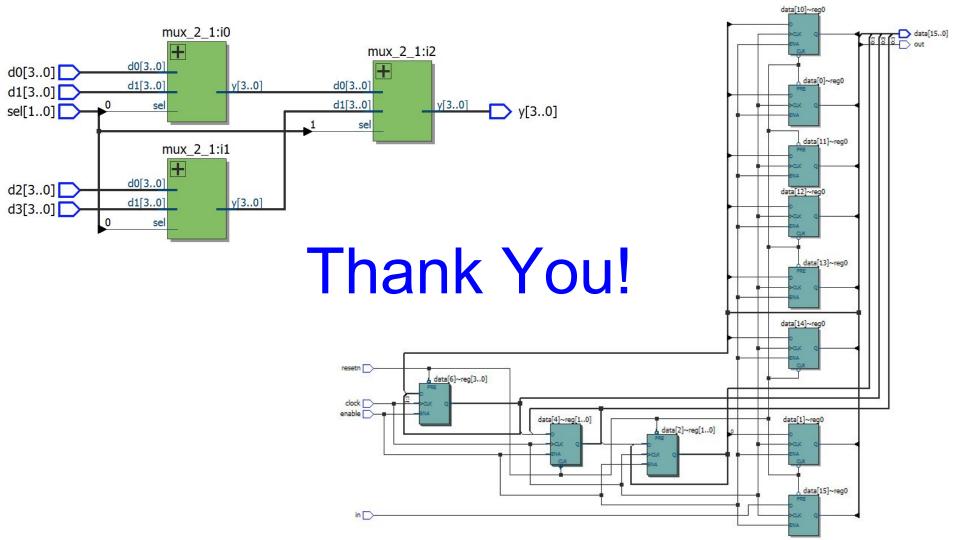